# How to pay permit fees online

1. Visit **[BuildingPermits.Oregon.gov](https://aca-oregon.accela.com/oregon/)** and click "Search," next click the permit or record type that you are looking to make a payment on.

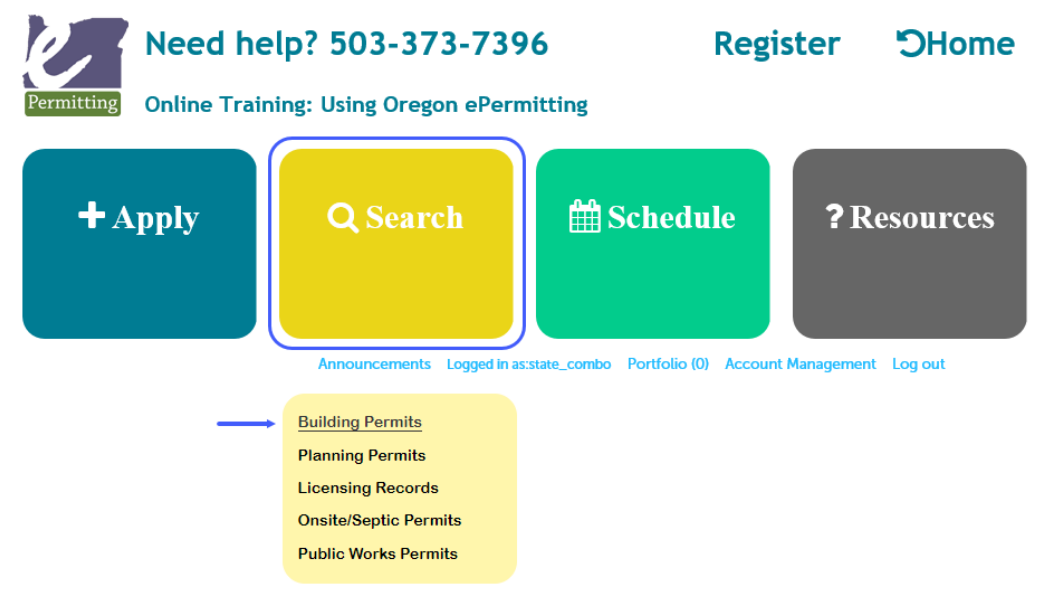

- 2. Under **General Search**, enter the **Permit/Application #** or the **Street # and Street Name**.
- 3. **Note:** Change the **Start Date** field to find permits over a year old. Search either by the **Permit/Application #** or by the **Street #** and **Street Name**, not both. Also less is more for searching, please leave all other fields blank.

You can search by entering any of the following information below:

- Application Information
- Date Range
- Contractor License Information
- · Site Address

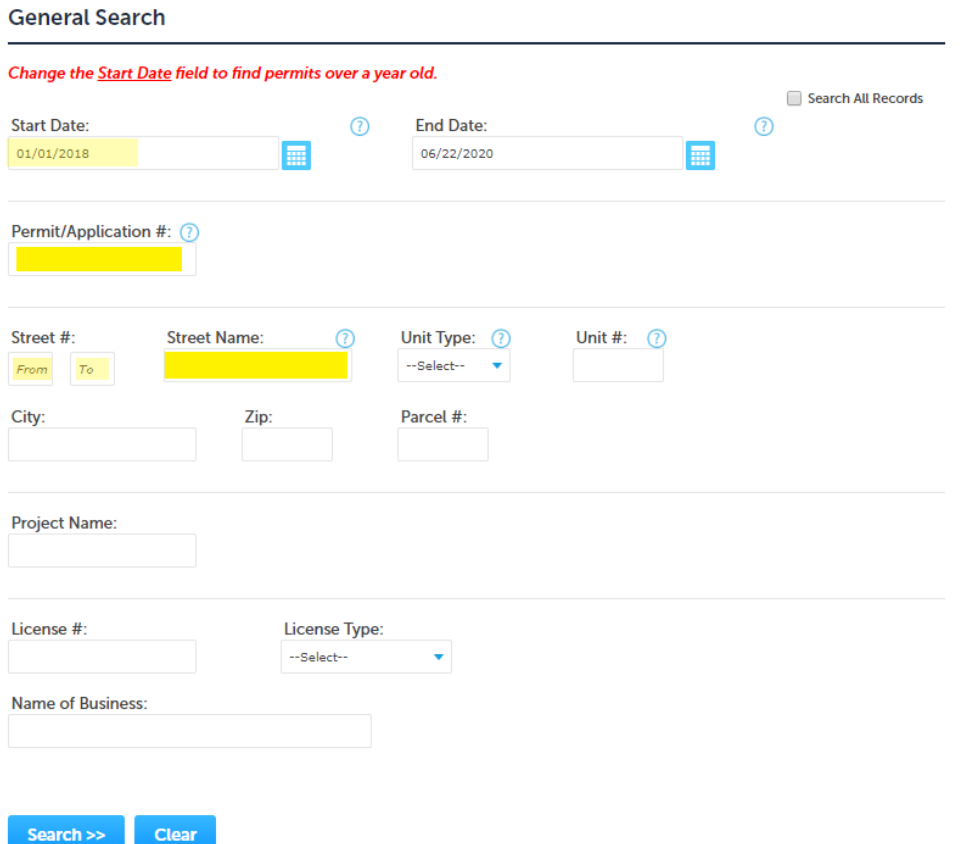

4. Once you locate and open the Record you are looking for click on the "Payments" tab and select "Fees".

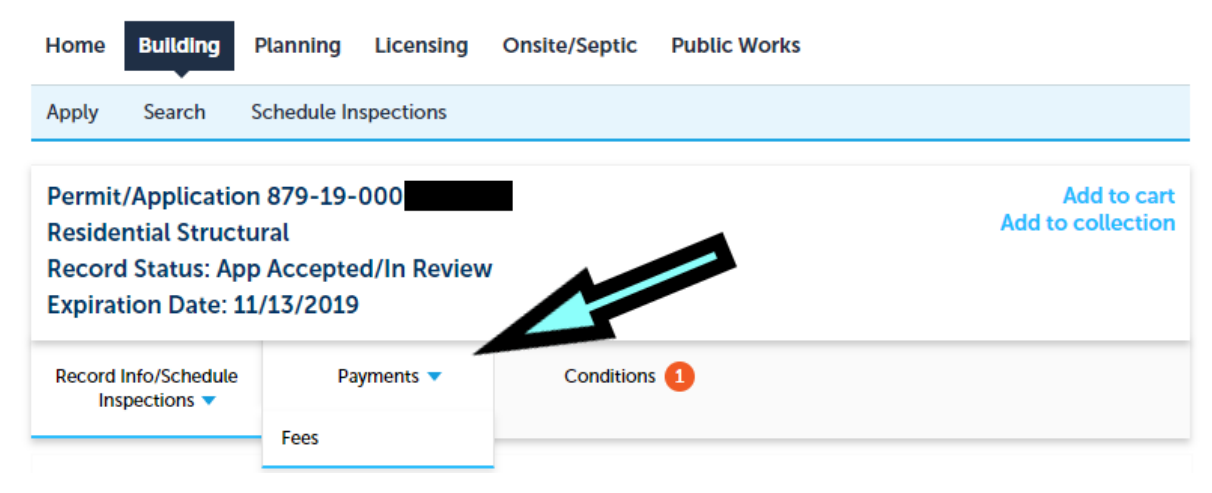

### 5. Click "Pay Fees."

## **Fees**

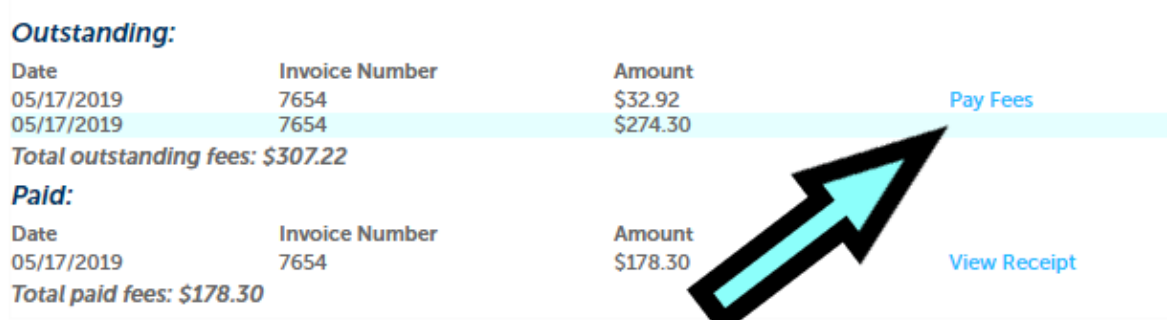

### 6. Click "Continue Application."

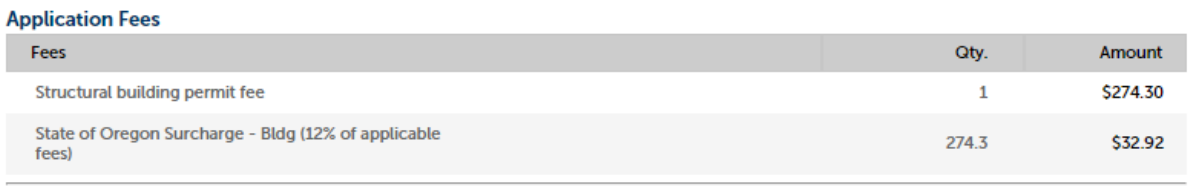

**TOTAL FEES: \$307.22** 

Note: This does not include additional inspection fees which may be assessed later.

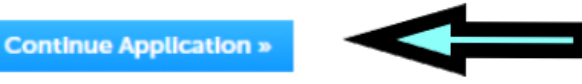

7. **Payment:** If you are logged into an account, you can auto-fill the card holder information by choosing a contact from the dropdown if you are logged in. Enter your credit card information and billing information for the card holder. Click the "Submit Payment" button.

Please click here to view additonal payment terms and refund policies.

\* indicates a required field.

# Payment

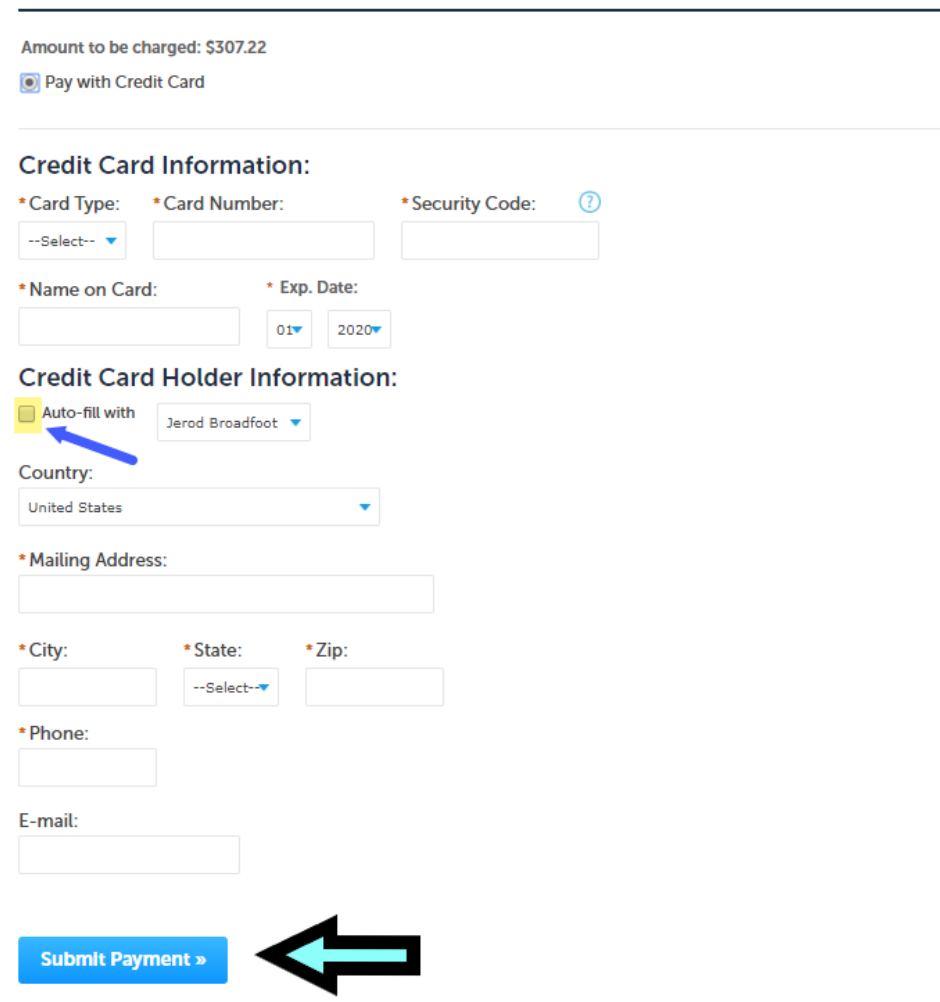

\* For security reasons credit card information is not saved or collected by the ePermitting website or<br>local jurisdictions so users will have to enter their card number each time they pay for a permit.